## **PANDUAN PENDAFTARAN BEASISWA PENDIDIKAN PASCASARJANA (BPPS)**

Pendaftaran Beasiswa Pendidikan Pascasarjana (BPPS) Direktorat Jenderal Pendidikan Tinggi dilakukan secara *on-line* oleh pelawan itu sendiri. Ada beberapa tahapan yang harus dilakukan oleh pelamar untuk melengkapi data pendaftaran. Tahapan tersebut adalah sebagai berikut:

- 1. Membuka laman BPPS Dikti
- 2. Mengisi Data Diri
- 3. Mengisi Daftar Riwayat Hidup
- 4. Mengisi Data Pekerjaan
- 5. Mengisi Perguruan Tinggi Tujuan
- 6. Konfirmasi dan Catatan
- 7. Mencetak Lembar Pendaftaran

Pada setiap tahapan tersebut di atas, ada kolom isian atau pilihan yang memiliki tanda bintang(\*) berwarna merah. Tanda tersebut menandakan bahwa kolom isian atau pilihan tersebut **wajib diisi**. Keterangan bantuan dapat dilihat di sudut kanan atas **berwarna merah** pada setiap halaman.

## 1. Membuka Laman BPPS Dikti

- (1) Langkah pertama adalah ketik laman **beasiswa.dikti.go.id/bpps** untuk masuk ke laman BPPS Dikti.
- (2) Pilih jenjang beasiswa yang akan diambil (Jenjang S-2 untuk Program Magister atau jenjang S-3 untuk Program Doktor).
- (3) Pilih kuota beasiswa: Kuota penyelenggara adalah kuota yang disediakan oleh perguruan tinggi penyelenggara bagi pendaftar beasiswa. Kuota pengirim adalah kuota yang disediakan oleh perguruan tinggi atau kopertis pengirim.
- (4) Tekan tombol **Lanjut** untuk masuk kedalam tahap kedua. Tekan tombol **kembali** untuk kembali ke proses sebelumnya. Tekan tombol **keluar** untuk keluar dari proses pendaftaran. Secara rinci, proses pendaftaran tahap pertama dapat dilihat pada Gambar 1.

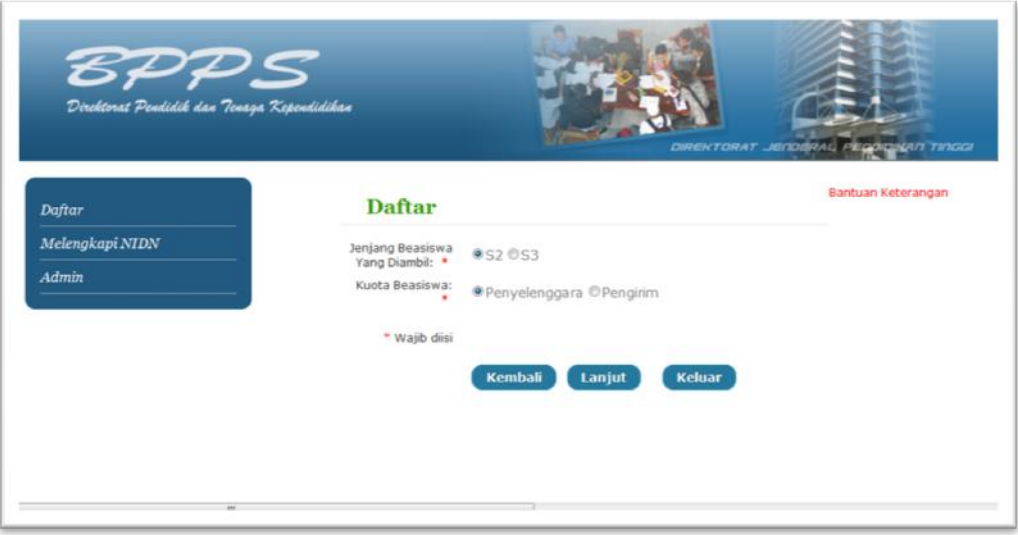

Gambar 1. Proses memilih jenjang dan kuota beasiswa

# 2. Mengisi Data Diri

- (1) Isikan Nomor Induk Dosen Nasional (NIDN). Jika anda belum memiliki NIDN sebaiknya **dikosongkan**. NIDN dapat dilengkapi kemudian dengan masuk ke menu **Melengkapi NIDN** di halaman pertama. NIDN wajib dilengkapi sampai paling lambat pada tanggal 30 Mei 2011. Setelah mengisikan NIDN, maka beberapa data anda secara otomatis akan terisikan pada borang tersebut, termasuk nama anda. Pelamar tinggal melengkapi data yang belum terisi.
	- $\rightarrow$  Wajib diisi, tapi boleh ditunda sampai batas waktu tertentu.
- (2) Isikan nama lengkap anda tanpa singkatan dan tanpa gelar, apabila anda belum memiliki NIDN.
	- $\rightarrow$  Waiib diisi
- (3) Isikan Nomor Induk Pegawai (NIP) baru jika anda dosen perguruan tinggi negeri (PTN) atau dosen PNS diperbantukan pada PTS (DPK), atau isikan Nomor Induk Karyawan (NIK) jika anda dosen perguruan tinggi swasta (PTS).
	- $\rightarrow$  Wajib diisi
- (4) Pilih jenis kelamin anda: laki-laki atau perempuan.
	- $\rightarrow$  Wajib diisi
- (5) Pilih agama yang anda anut.
	- $\rightarrow$  Wajib diisi
- (6) Isikan kolom tempat lahir anda. Kolom ini menggunakan sistem autocomplete. Artinya jika anda mengisikan tiga huruf pertama nama kota kelahiran anda, maka akan secara otamatis muncul daftar nama kota yang mendekati dengan tulisan tiga huruf tadi. Pilihlah kota atau kabupaten yang paling tepat.
	- $\rightarrow$  Wajib diisi
- (7) Isikan tahun-bulan-tanggal lahir anda. Contoh jika lahir pada tanggal 1 Agustus 1982, maka ditulis menjadi 1982-08-01.

 $\rightarrow$  Wajib diisi

(8) Isikan alamat lengkap anda, termasuk Rt dan Rw.

 $\rightarrow$  Wajib diisi

- (9) Isikan kota atau kabupaten tempat alamat anda berada. Kolom ini menggunakan autocomplete. Jika anda berasal dari kota maka tuliskan kata 'kota' terlebih dahulu; dan jika berasal dari kabupaten, maka tuliskan kata 'kabupaten' terlebih dahulu; kemudian diikuti dengan nama kota/kabupaten tersebut.
	- $\rightarrow$  Wajib diisi
- (10) Isikan Kode Pos untuk alamat anda.
	- $\rightarrow$  Wajib diisi
- (11) Isikan telepon yang dapat dihubungi dengan segera. Sebaiknya isikan nomor handphone anda sendiri.
	- $\rightarrow$  Wajib diisi
- (12) Pilihlan status pernikahan anda, apakah sudah menikah atau belum menikah.
	- $\rightarrow$  Wajib diisi
- (13) Isikan alamat e-mail yang sering anda gunakan.
	- $\rightarrow$  Wajib diisi

(14) Pilih Tombol Lanjut untuk melanjutkan pengisian pada halaman berikutnya. Sebelum menekan tombol ini, sebaiknya anda cek ulang isian di atasnya, apakah sudah terisi semua dengan benar. Jika anda ingin melihat halaman sebelumnya, maka tekan Tombol Kembali. Jika anda merasa belum siap dengan data yang harus diisikan, maka sebaiknya anda tekan Tombol Keluar untuk menutup pendaftaran, dan anda dapat masuk kembali setelah mempersiapkan dengan benar data yang diperlukan.

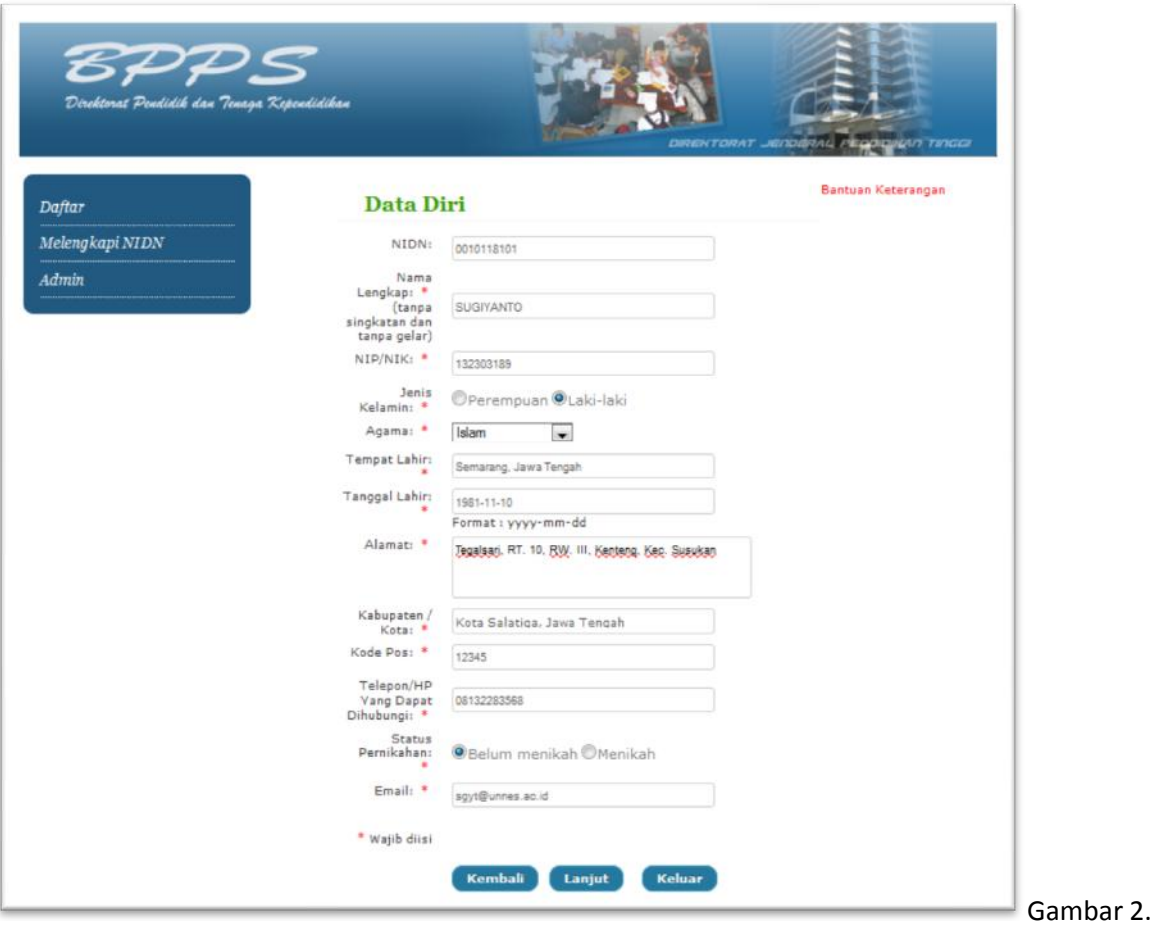

(15) Secara rinci, proses pendaftaran tahap kedua dapat dilihat pada Gambar 2.

Proses pengisian data diri

## 3. Mengisi Riwayat Pendidikan

- (1) Isikan tahun masuk dan tahun lulus pendidikan S1 anda pada dua kolom pertama halaman Riwayat Pendidikan.
	- $\rightarrow$  Wajib diisi
- (2) Isikan gelar yang anda peroleh setelah menyelesaikan pendidikan sarjana.
	- $\rightarrow$  Waiib diisi
- (3) Isikan Indeks Prestasi Kumulatif (IPK) yang anda peroleh selama pendidikan S1.
	- $\rightarrow$  Waiib diisi
- (4) Isikan nama perguruan tinggi pada saat anda mengikuti pendidikan sarjana (S1). Sistem menggunakan *autocomplete*.
	- $\rightarrow$  Wajib diisi
- (5) Isikan nama program studi yang anda ikuti pada pendidikan sarjana (S1). Sistem menggunakan *autocomplete*.
	- $\rightarrow$  Wajib diisi
- (6) Isikan nilai akreditasi program studi tersebut (butir 5), jika anda mengetahuinya.
	- $\rightarrow$  Tidak wajib diisi
- (7) Pilih **Tombol Lanjut** untuk melanjutkan pengisian pada halaman berikutnya. Sebelum menekan tombol ini, sebaiknya anda cek ulang isian di atasnya, apakah sudah terisi semua dengan benar. Jika anda ingin melihat halaman sebelumnya, maka tekan **Tombol Kembali**. Jika anda merasa belum siap dengan data yang harus diisikan, maka sebaiknya anda tekan **Tombol Keluar** untuk menutup pendaftaran, dan anda dapat masuk kembali setelah mempersiapkan dengan benar data yang diperlukan.
- (8) Secara rinci, proses pendaftaran tahap ketiga dapat dilihat pada Gambar 3.

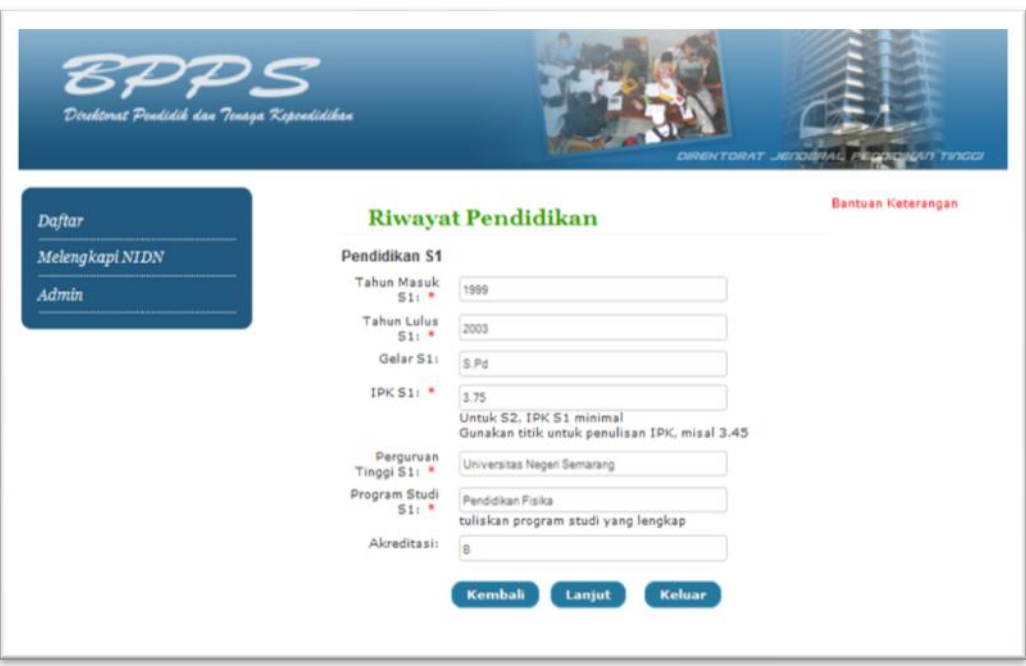

Gambar 3. Proses pengisian riwayat pendidikan

### 4. Mengisi Data Pekerjaan

- (1) Isikan pekerjaan anda. Jika anda dosen, maka ketiklah kata 'dosen'. Jika pekerjaan anda bukan dosen, maka ketiklah sesuai dengan pekerjaan anda.
	- $\rightarrow$  Wajib diisi
- (2) Isikan nama instansi tempat anda bekerja. Kolom ini menggunakan sistem *autocomplete*.
	- $\rightarrow$  Wajib diisi
- (3) Isikan alamat instansi tempat anda bekerja secara lengkap.
	- $\rightarrow$  Waiib diisi
- (4) Isikan telepon instansi tempat anda bekerja, termasuk kode area telepon.
	- $\rightarrow$  Wajib diisi
- (5) Isikan Pangkat/Golongan anda saat ini. Kolom ini boleh tidak diisi.
	- $\rightarrow$  Tidak wajib diisi
- (6) Isikan jabatan fungsional anda saat ini. Kolom ini boleh tidak diisi.
	- $\rightarrow$  Tidak wajib diisi
- (7) Pilih **Tombol Lanjut** untuk melanjutkan pengisian pada halaman berikutnya. Sebelum menekan tombol ini, sebaiknya anda cek ulang isian di atasnya, apakah sudah terisi semua dengan benar. Jika anda ingin melihat halaman sebelumnya, maka tekan **Tombol Kembali**. Jika anda merasa belum siap dengan data yang harus diisikan, maka sebaiknya anda tekan **Tombol Keluar** untuk menutup pendaftaran, dan anda dapat masuk kembali setelah mempersiapkan dengan benar data yang diperlukan.
- (8) Secara rinci, proses pendaftaran tahap keempat dapat dilihat pada Gambar 4.

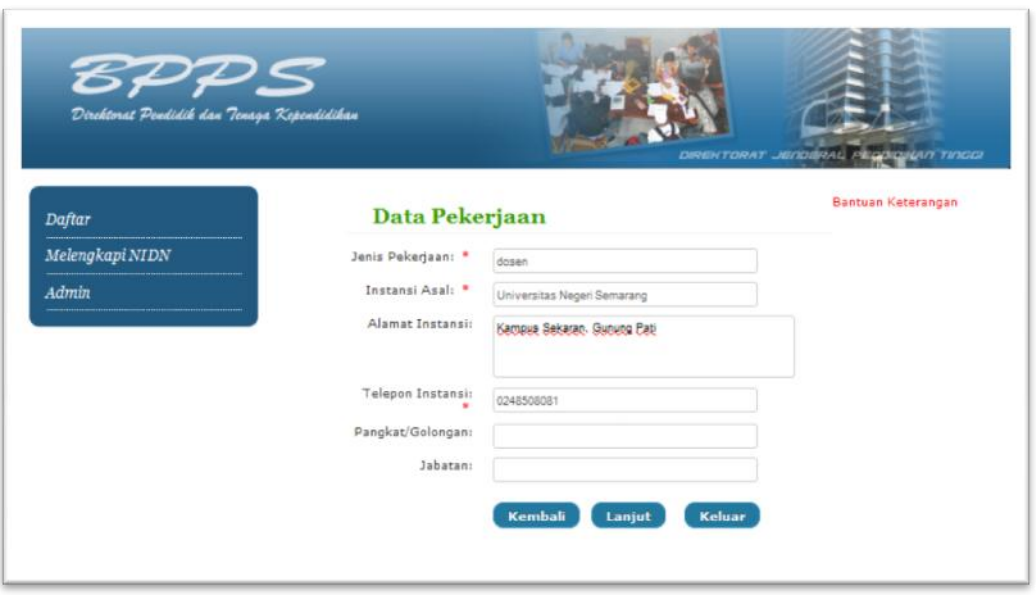

Gambar 4. Proses pengisian data pekerjaan

## 5. Mengisi Perguruan Tinggi Tujuan

- (1) Isikan nama perguruan tinggi yang anda tuju untuk studi lanjutan anda. Kolom ini menggunakan sistem *autocomplete* dengan pilihan terbatas, yaitu hanya perguruan tinggi yang menyelenggarakan BPPS saja yang dapat dipilih pada kolom ini. Selain itu tidak eligible untuk diisikan.
- (2) Isikan program studi yang anda inginkan. Kolom ini menggunakan sistem *autocomplete* dengan pilihan terbatas. Program studi yang ada pada kolom ini mengacu pada perguruan tinggi yang dipilih pada kolom sebelumnya.
- (3) Pilih **Tombol Lanjut** untuk melanjutkan pengisian pada halaman berikutnya. Sebelum menekan tombol ini, sebaiknya anda cek ulang isian di atasnya, apakah sudah terisi semua dengan benar. Jika anda ingin melihat halaman sebelumnya, maka tekan **Tombol Kembali**. Jika anda merasa belum siap dengan data yang harus diisikan, maka sebaiknya anda tekan **Tombol Keluar** untuk menutup pendaftaran, dan anda dapat masuk kembali setelah mempersiapkan dengan benar data yang diperlukan.
- (4) Secara **rinci**, proses pendaftaran tahap kelima dapat dilihat pada Gambar 5.

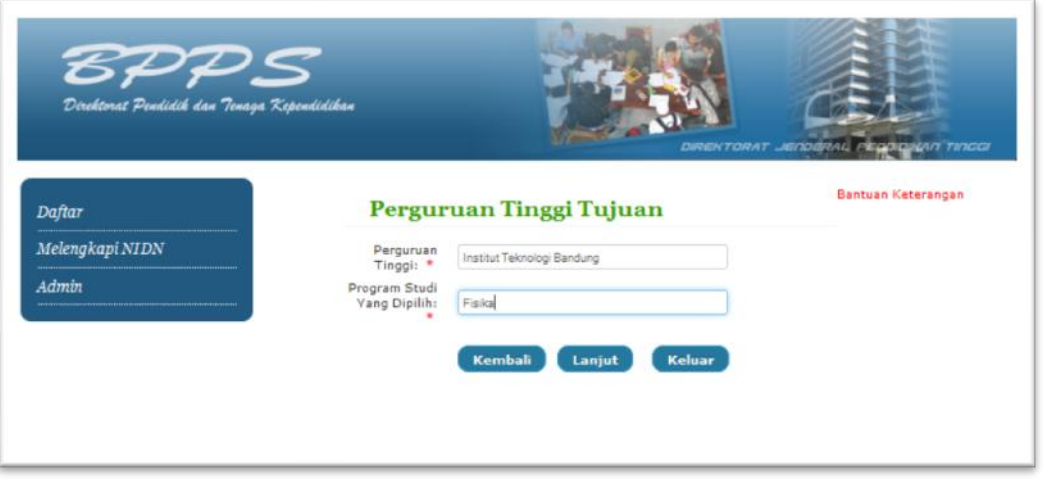

Gambar 5. Proses pengisian perguruan tinggi dan program studi tujuan.

## 6. Konfirmasi dan Catatan

- (1) Bacalah dengan teliti semua pernyataan yang ada pada kotak kuning. Pernyataan tersebut mengingatkan anda agar mengecek ulang data yang sudah anda isikan. Apabila sudah yakin dengan yang diisikan maka selanjutnya tekan Tombol Kirim.
- (2) Perhatikan catatan penting yang mengingatkan anda tentang konsekuensi yang akan dialami apabila tidak memenuhi untuk melengkapi NIDN sampai batas waktu yang telah ditentukan, yaitu tanggal 7 Juni 2011.
- (3) Secara **rinci**, proses pendaftaran tahap keenam dapat dilihat pada Gambar 6.

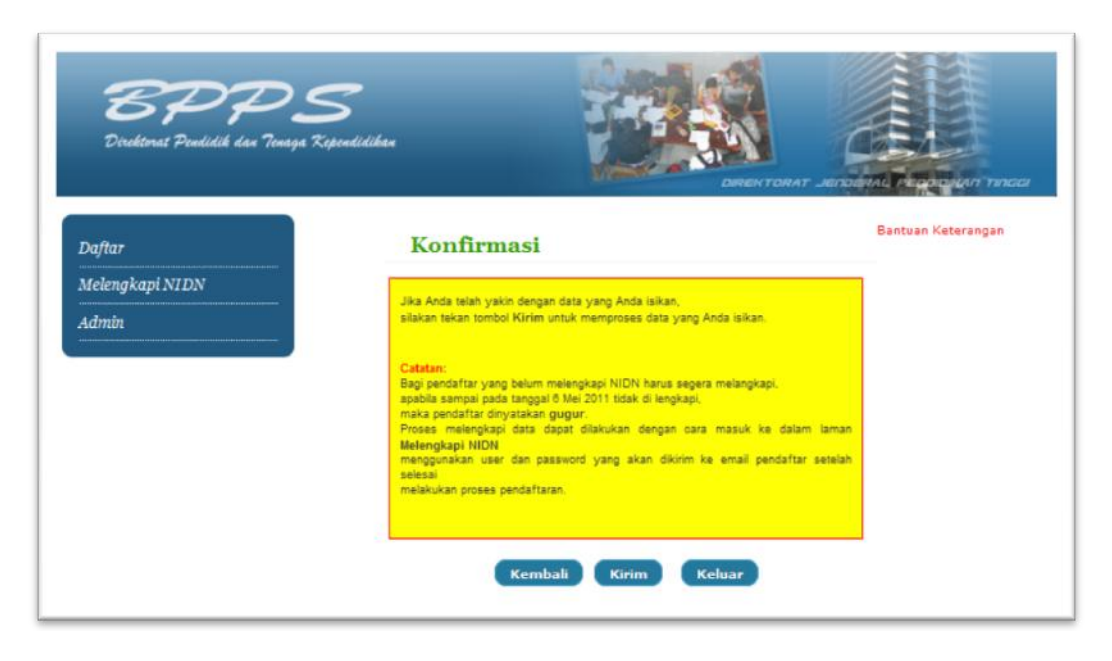

Gambar 6. Halaman konfirmasi pendaftaran

## 7. Mencetak Lembar Pendaftaran

- (1) Setelah anda menekan Tombol Kirim pada tahap keenam, maka akan muncul halaman seperti pada Gambar 7 di bawah.
- (2) Tahap ini merupakan tahap terakhir dari pendaftaran. Anda mendapatkan ucapan selamat karena telah berhasil melakukan pendaftaran secara benar. Pada halaman berwarna kuning akan terlihat Nama Pendaftar dan Nomor Registrasi.
- (3) Anda dapat mencetak Formulir Pendaftaran yang sudah anda isi lengkap dengan menekan [Cetak Bukti]. Jika anda tekan, maka akan terlihat lembaran Formulir tersebut (Gambar 8). Proses pencetakan dilakukan dengan menekan tombol cetak.

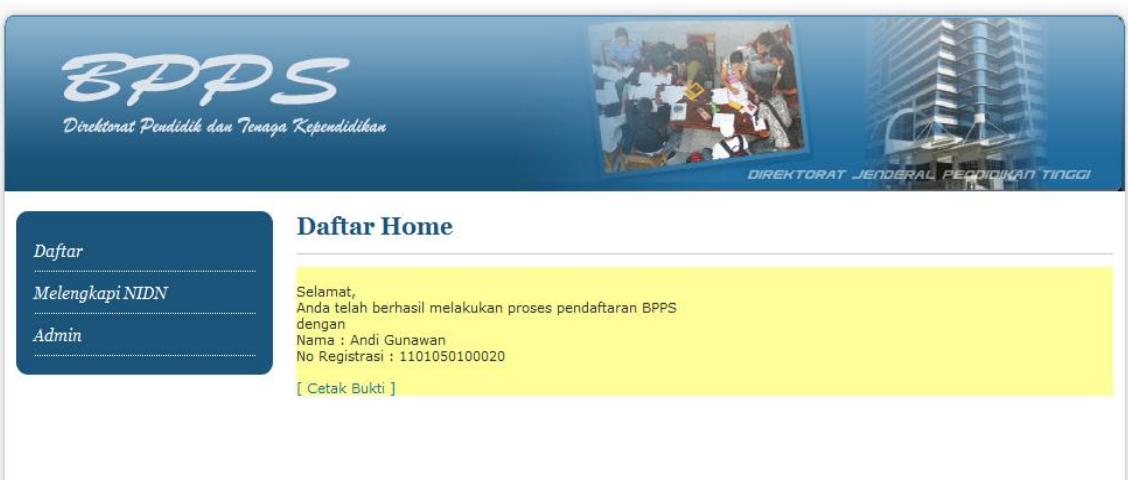

Gambar 7. Ucapan Selamat atas Keberhasilan Pendaftaran.

# **KEMENTERIAN PENDIDIKAN NASIONAL**

DIREKTORAT JENDERAL PENDIDIKAN TINGGI

Jl. Jend. Sudirman Pintu I. Senayan, Jakarta 10270<br>Telp. (021)-57946053 Fax (021)-57946052

#### Pendaftaran Beasiswa Pendidikan Pascasarjana

#### Data Pendaftaran

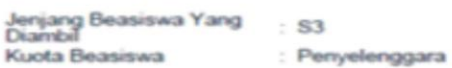

### **Data Diri**

 $\mathbf{I}$ I

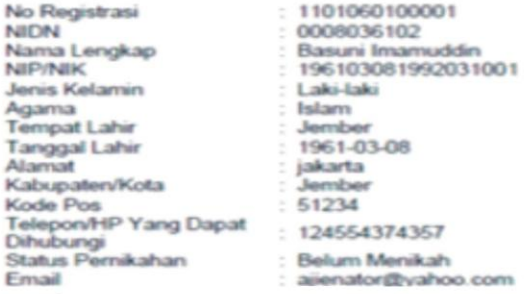

#### **Data Diri**

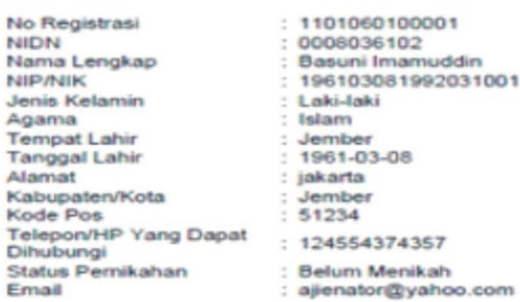

#### **Riwayat Pendidikan**

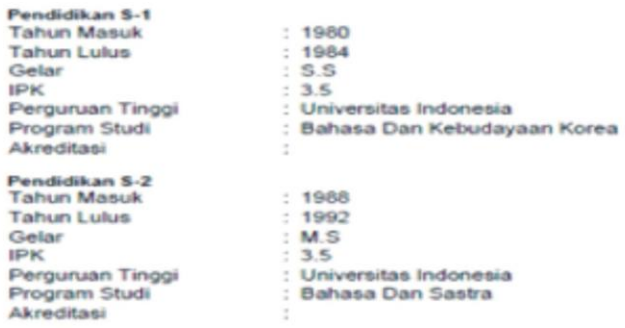

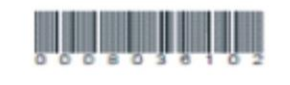

Gelar<br>IPK

18 Mar 11 0:39:56

Gambar 8. Contoh Hasil Cetak Formulir Pendaftaran.